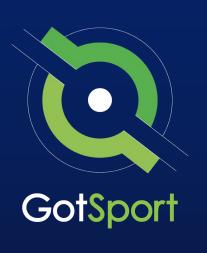

# Travel Registrar Manual

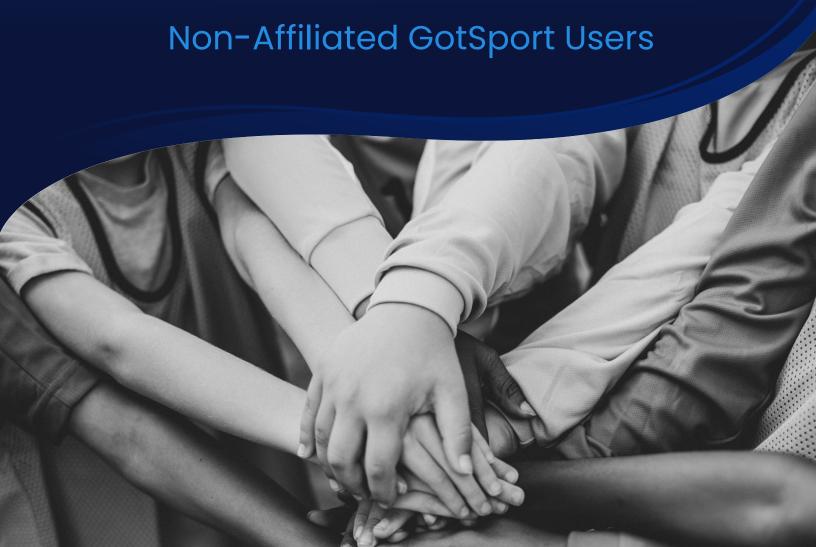

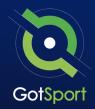

## **Welcome to GotSport**

Hello,

We have put together a GotSport Registrar Manual to help our members smoothly transition to the GotSport system. This Registrar Manual will provide a step-by-step guide on how to get started within our system.

Please take the time to read this manual thoroughly. If a section in the guide is unclear or if you have any questions do not hesitate to reach out to us for additional support.

Thank you, GotSport

Contact your State Administrator or <u>click here</u> to schedule a meeting with a GotSport representative.

1529 3rd Street South,
Jacksonville Beach, FL 32250 USA
+1-904-746-4446
info@gotsport.com
www.gotsport.com

## **Table Of Contents**

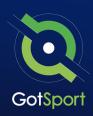

| 0 | Logging in to User Account                       | <u>Page 4</u>    |
|---|--------------------------------------------------|------------------|
| 0 | Archive Previous Years' Players                  | <u>Page 5</u>    |
| 0 | Player Upload                                    | <u>Page 8</u>    |
| 0 | Submit Direct Registration for Players           | <u>Page 11</u>   |
| 0 | Merge User Accounts                              | <u>Page 13</u>   |
| 0 | Add/Edit a Player Photo                          | <u>Page 16</u>   |
| 0 | Verifying Players                                | <u>Page 18</u>   |
| 0 | Archiving Teams (If Needed)                      | <u>Page 20</u>   |
| 0 | Creating Team Accounts                           | <u>Page 21</u>   |
| 0 | Sync Teams                                       | <u>Page 24</u>   |
| 0 | Registering Teams to an Official Rostering Event | . <u>Page 25</u> |
| 0 | Creating an Official Event Roster                | <u>Page 27</u>   |
| 0 | Printing Official Roster Documentation           | <u>Page 30</u>   |
| 0 | Viewing Official Team Documents                  | . <u>Page 32</u> |
| 0 | Paying Invoice for Registered Players            | . <u>Page 36</u> |
| 0 | Submitting Support Ticket to State Association   | . <u>Page 38</u> |

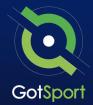

## Logging into your User Account

STEP ONE

## **Login to GotSport**

Go to **system.gotsport.com** and click "Log In" in the upper-right hand side.

#### STEP TWO

Enter your account email and password, and then click "Log In."

**Note:** If this is your first time logging in or you cannot remember your password, click on **"Forgot Password"**, you can then enter your email to have your login credentials sent to you.

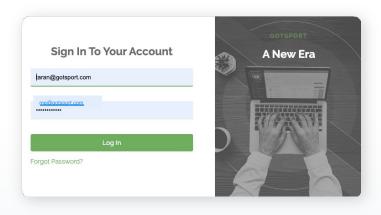

#### STEP THREE

If your email is not recognized by the system, please reach out to your state administrators for assistance.

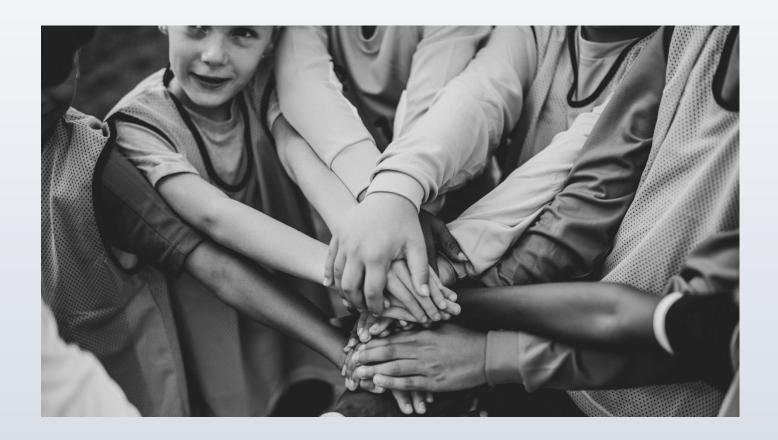

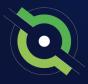

## Archive Previous Years' Players

### STEP 1

From the club/organization dashboard, click on Club Management, then select Players.

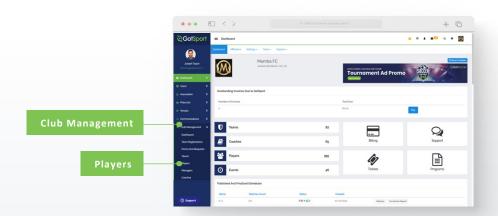

#### STEP 2

Use the filters for players that are not registered in your new season's program. Select any/all players that you're looking to archive by clicking the check box next to their names and then click "**Archive Players**".

(continued on next page)

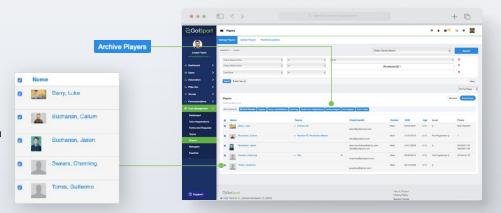

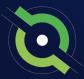

# Archive Previous Years' Players

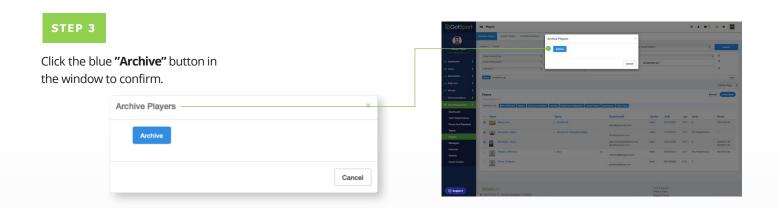

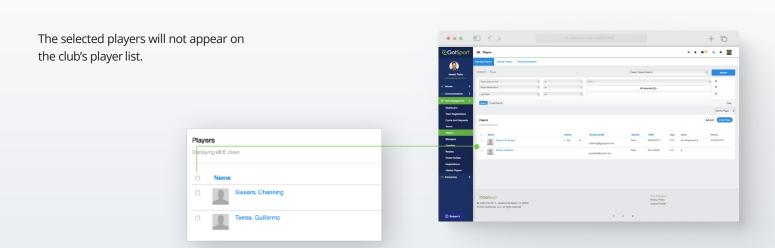

## STEP 4

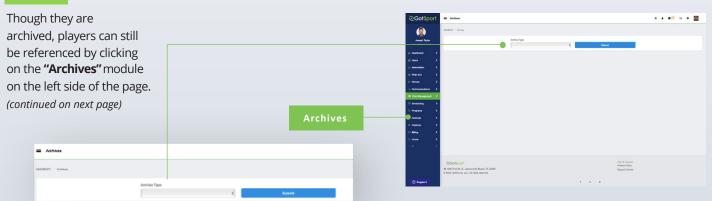

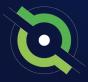

## Archive Previous Years' Players

#### STEP 5

Select "User Roles" from the Archive Type dropdown list.

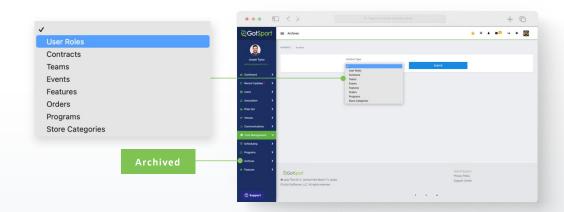

#### STEP 6

Here you will see a list of all archived users and when selecting the check boxes next to their names, you'll have the option to unarchive by clicking on the "Unarchive" button.

**Note:** When you archive players, as they complete your registration for the following season, they will automatically move from archived to your player list where they will appear.

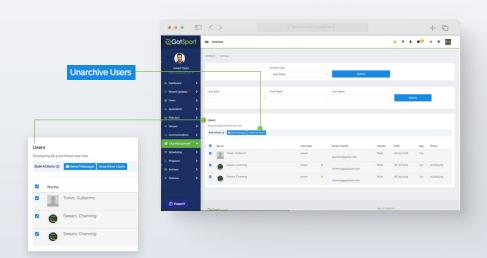

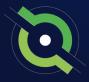

## **Player Upload**

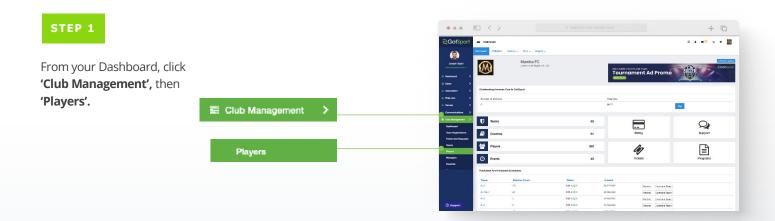

Download template with only required columns

Download template

#### STEP 2

Click 'Upload Players'.

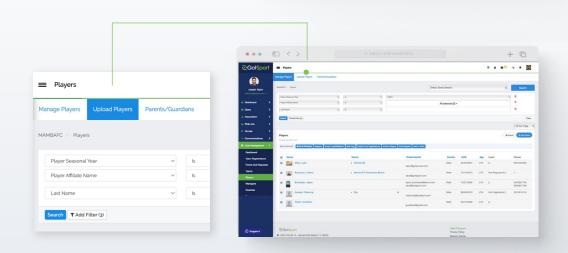

#### STEP 3

## Click on "Download template with only required columns".

A blank template .csv file will download, and you can utilize it to match up to your players' information to prepare for the upload. The instructions table will guide you through the correct format and required dare fields needed for the upload.

**Note:** When the information is complete in your template, be sure to save the file as either a .csv or .txt file so it is compatible to upload. An Excel (.xls), Numbers, or Google Sheet file will not be compatible. (continued on next page)

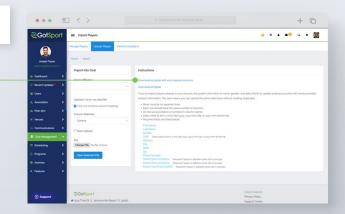

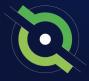

## **Player Upload**

#### STEP 4

Go to the Import into Club section and fill in the information needed for the upload. You can upload all Players with an Affiliation added to their account by opening the "Select Affiliation" dropdown menu and selecting the desired Affiliation. You will be required to include the Competitive Level for each of the Players (the list of available Competitive Levels will populate once the Affiliation is selected for you to include in your player upload file).

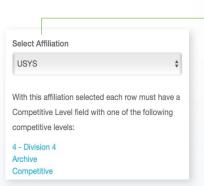

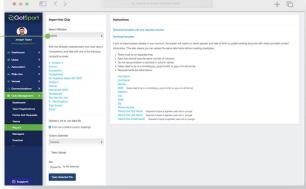

**Note:** You can also assign the players to their teams through the upload as well by checking off the Team Upload checkbox. This step is *not* required to upload your Players. If selected, you would be required to include three additional columns in the upload file.

1) Team Name, 2) Team Age, and 3) Team Gender.

#### STEP 5

Click **'Choose File'** to select your file and click the Open Selected File button.

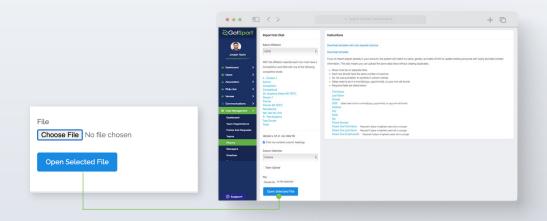

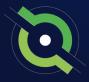

## **Player Upload**

#### STEP 6

Once you have uploaded your .csv/.txt file, click 'Open Selected File'.

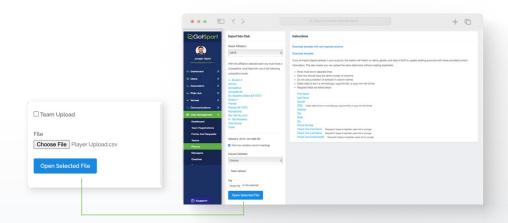

#### STEP 7

From here you will match up the Column Headers from your Player Upload file and click the Import Data. You will receive an email with the results from the upload to determine which accounts were created. **Note:** The Column Headers do not have to be in the order of the Required Columns list from the Instructions table as long as each of the required columns are matched up. Then the upload will be completed.

When the import is finished processing, you will now see your newly imported players in your Club Management > Player's list.

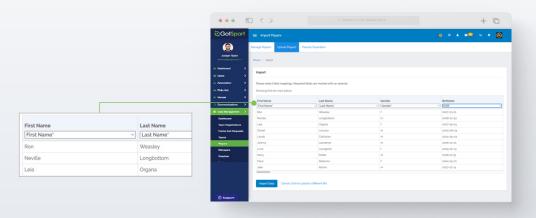

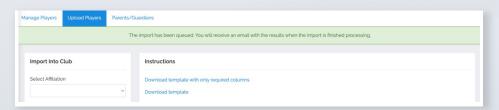

**Note:** After you import your data, you will receive a message stating "Your import has been queued. You will receive an email with the results when the import is finished processing. *Depending on the size of your import, this can take several minutes to complete.* 

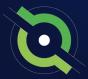

# Submit Direct Registration for Players

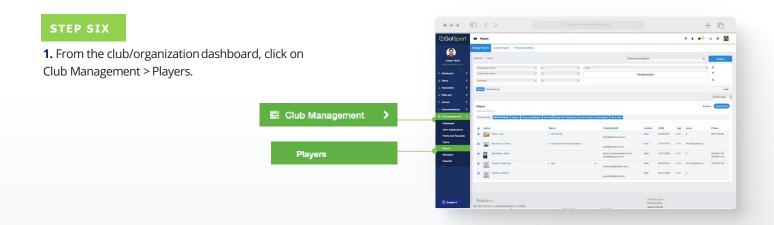

**2.** Use the filter to find the players in which you want to register. Select the checkboxes next to the players you want to submit, then click the "Register" button.

**Note:** You can select the box at the very top to Select All. Once you select all, you have the option to select all of the Users in the selection. If you only select the top checkbox, it will only pull the number of Users in the list on the current page noted by the number in parentheses next to Bulk Actions. *(continued on next page)* 

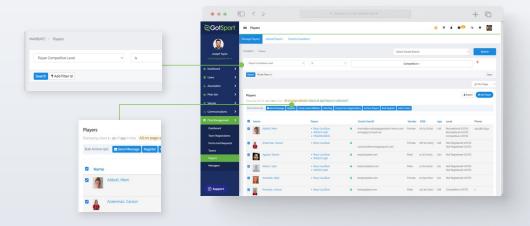

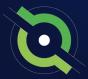

# Submit Direct Registration for Players

**3.** Once you click "Register," a new box will open – select the correct seasonal year and the appropriate Competitive Level based off of who you searched for. Once complete you will click "Register" and your Member Registrations will be sent in for processing.

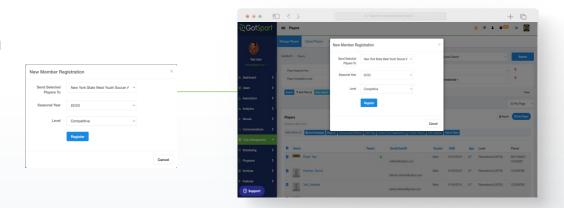

**4.** You will follow this same process for your remaining applicable Competitive Levels. You can go back through your Competitive Levels, search by the applicable level, and register those players based off of their appropriate Competitive Level.

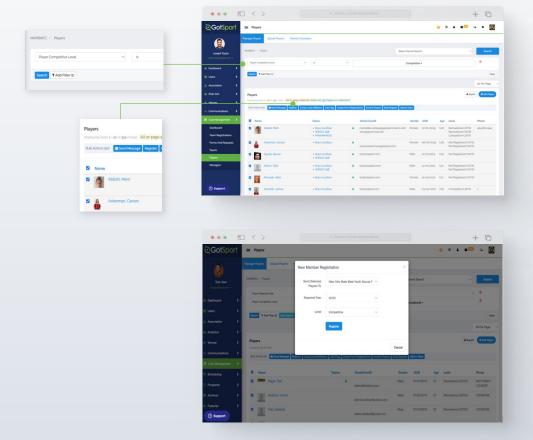

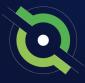

## **Merge User Accounts**

If you have duplicate users, you have the ability to merge them. *If you are a coach/manager or parent/player please ask your club admin to merge profiles.* 

To merge, both profiles must have these requirements for GotSport to qualify as a duplicate user:

- A role with your organization
- Same First Name, Last Name
- Same Gender
- Same D.O.B

If the system does not recognize the profile as a duplicate, here are some things to check:

- The search is **CASE SENSITIVE**, so make sure the first and last names **EXACTLY** match upper and lower case e.g., **matt** and **Matt** will not result in a match, but **Matt** and **Matt** will result in a match.
- Make sure name does not have extra spaces before and after the name.
- One profile has a nickname over another with a legal name. E.g., Jen vs Jennifer

#### Before you merge accounts please read:

Make sure to choose the primary account carefully, Verification and Requirements do not carry over from the secondary account. If you have any of these, you will want to strongly consider having that be the primary account for the merge.

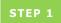

Click the "Club Management" tab on your left, followed by "Dashboard" directly below. (continued on next page)

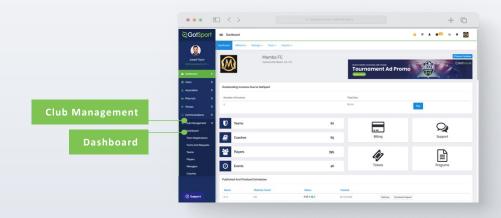

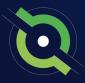

## Merge User Accounts

## STEP 2

Click the "Duplicate User Suggestion" button highlighted in red.

**Note:** To show any duplicate user suggestions, the First Name, Last Name, Gender, and D.O.B must match exactly on both profiles.

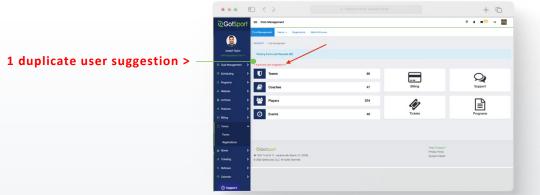

### STEP 3

If you do not know the specific person, click the **"Search"** button to see all accounts. *(continued on next page)* 

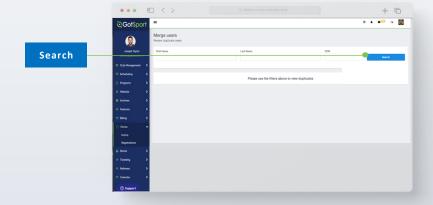

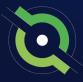

## Merge User Accounts

STEP 4

Click on the name of the user to be merged.

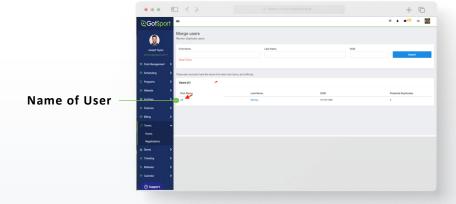

STEP 5

Select which profile will be kept as the primary, or the profile to be **"Merged Into"** and click Merge.

Review Duplicates: Jill Hartley
Check Button to Choose Merge Into User

Jill Hartley

Email/UserID: jill@gotsport.com Contact Email: jill@gotsport.com

Contact Email: jill@gotsport.com DOB: 01/19/1965 Zip Code: 33897 Phone: 5558045555 Created At: July 21, 2021 13:12 Updated At: May 18, 2022 15:44

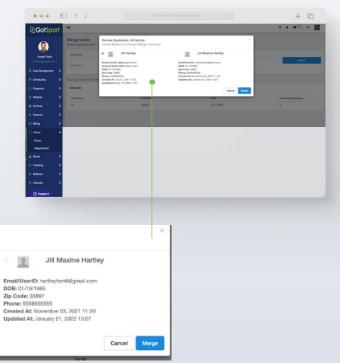

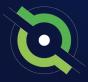

# Add/Edit a Player Photo

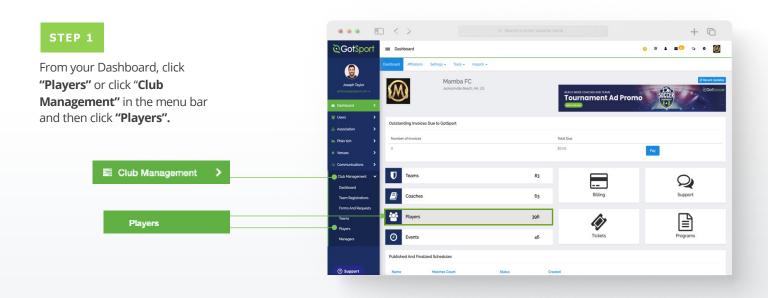

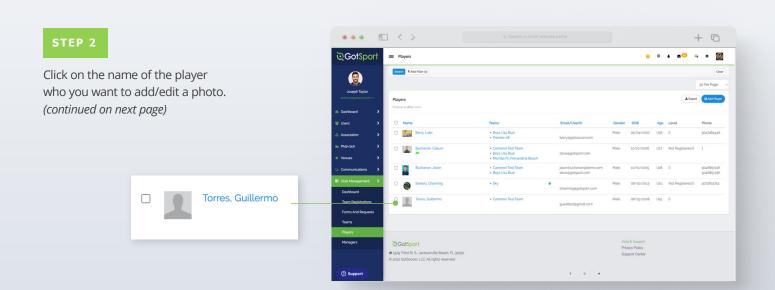

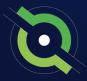

# Add/Edit a Player Photo

#### STEP 3

Click "Choose File" if you would like to add a photo or replace your current photo with a new one.

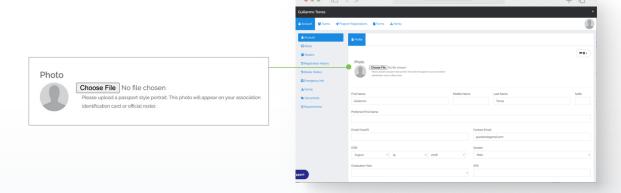

#### STEP 4

Once uploaded, click the **"Edit Image"** button to crop or rotate this image or make it look as clear as possible.

**Note:** if the Edit Image button is not available for a specific player's photo, it is likely due to that player's photo already being verified by your state association. If you do not see the Edit button available, you should reach out to your club's governing body directly.

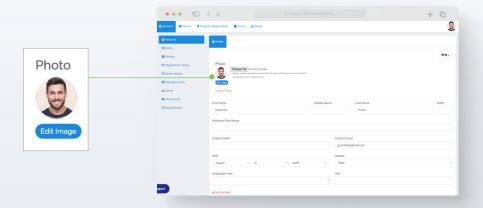

### STEP 5

Once you have cropped your photo, click "Save".

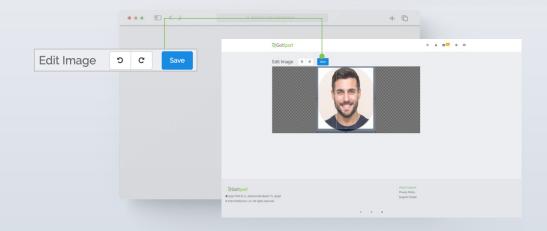

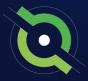

## **Verifying Players**

#### STEP 1

From your dashboard, click on "Club Management" on the left-hand side then select "Players" from the dropdown menu or click on the "Players" tab on the middle of your dashboard.

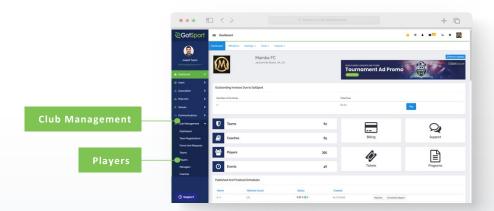

Click on the name of the specific player that you want to verify.

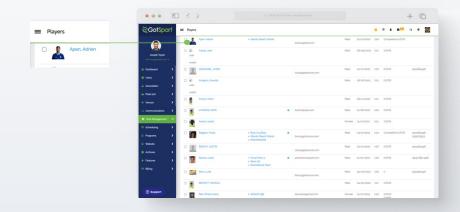

#### STEP 2

In the popup modal, click on the "Documents" tab for that specific player. (continued on next page)

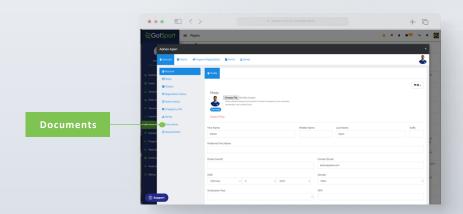

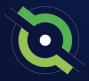

# **Verifying Players**

#### STEP 3

You can review the uploaded Document again by clicking the on the file name if needed, to verify the Player at the Organization level you will click the **Verify** button.

**Note:** The system will notate the User that verified the Player and also mark a date and timestamp.

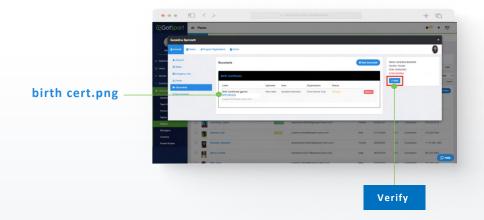

The player will now show as Verified at the Organization level with an orange "Verified" tag next to their name.

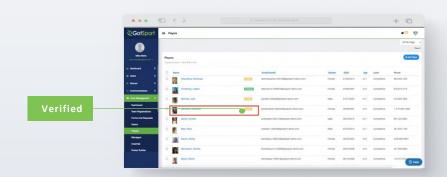

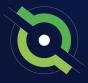

# **Archiving Teams (If Needed)**

#### STEP 1

If teams are not coming back, have been disbanded, etc., you will want to reset rosters and archive these teams

Click the checkbox next o the team(s), select **Reset Team**, and choose the roles you want to reset, Then click **Save.** This will remove and all roles you selected from the team in order to bring the team back down to 0.

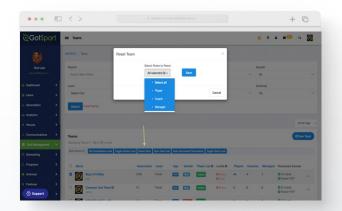

#### STEP 2

Next click three dots on the right-hand side next to the team and select **Archive.** The team(s) have now been removed from your club's team list.

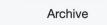

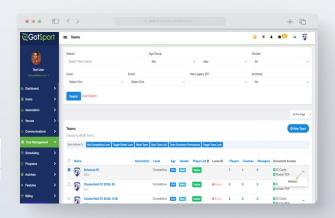

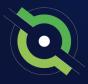

# **Creating Teams**

### STEP 1

From your **Dashboard**, select "Club Management", followed by **"Teams."** 

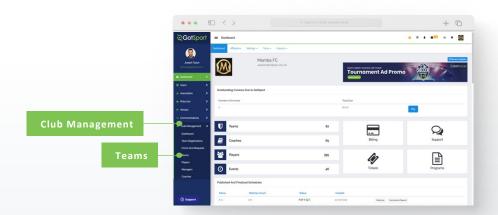

#### STEP 2A

From here click "**New Team**" button on the right. A new screen will appear. (continued on next page)

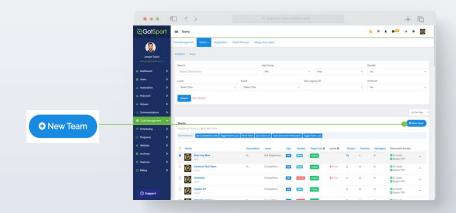

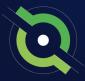

# **Creating Teams**

STEP 2B

Here you will fill out the basic information and select "Save". Your Team Account is now created.

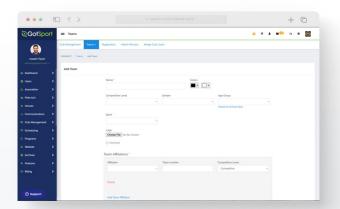

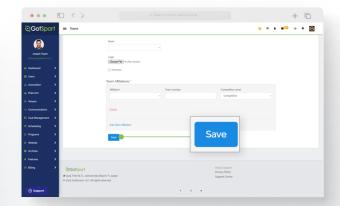

#### **Team Management**

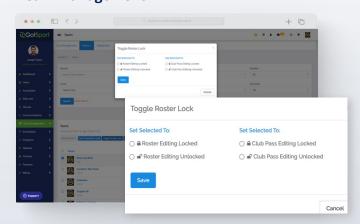

#### 1. Roster Lock

Restricts Coaches and Managers from adding/removing players on the team roster.

Find the team in your **teams list**, enable the checkbox to the left of the team. Then select "**Toggle Roster Lock**".

You will then see the ability to restrict roster editing and the adding/removal of club pass players.

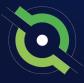

# **Creating Teams**

#### **Team Account Functionalities**

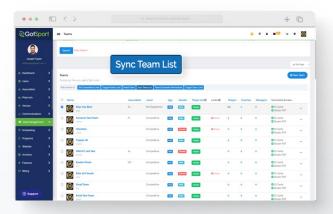

#### 3. Sync Team Player List

When you sync your rosters, any players that are on any current or future event rosters for the team will be added to the team's player list.

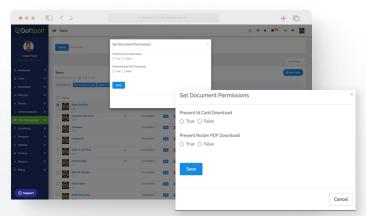

#### 4. Team Document Permissions

This will enable/disable the ability for coaches and managers to download Rosters or ID Cards for the team.

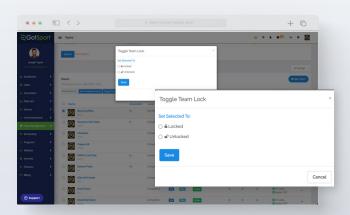

#### 5. Team Lock

Locking the team account will disable the ability for coaches and managers of the team to edit the Team Name, Age, Team Gender, and the Team Competitive Level.

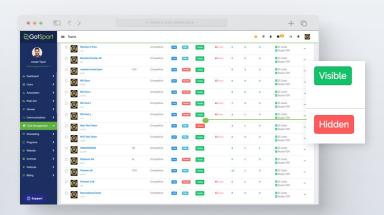

### 6. Hiding Team Player List

This will hide the team player list from all team members (coaches, managers and players). You can toggle between Hidden and Visible for each team by clicking the icon. This is typically used when club admins are building rosters and do not want coaches/managers to see the team roster.

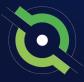

## **Sync Teams**

\*\*\*Recommended at the start of the new seasonal year on or after August 1st once all competitions have been played in the previous seasonal year

### STEP 1

Once teams have been created, you can now **Sync Teams.** This means, your team members list will only show players from your current and future event rosters.

Click the checkbox(s) next to each team.

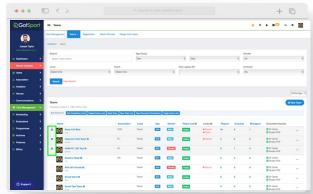

#### STEP 2

Select **Sync Team List** from the bulk action options. Then choose the registration event from the upcoming 23/24 seasonal year.

A green banner will show when all players have been synced to their team lists.

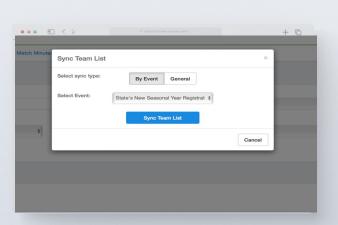

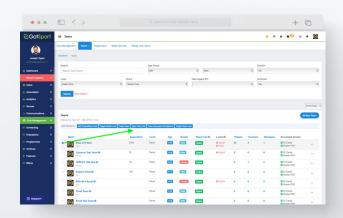

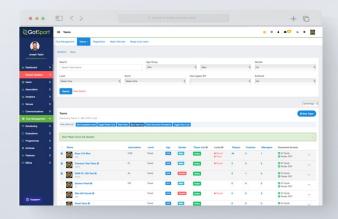

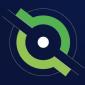

# Registering Teams to an Official Rostering Event

### STEP 1

From the **Dashboard** go to the **Club Management** tab and select **Teams**.

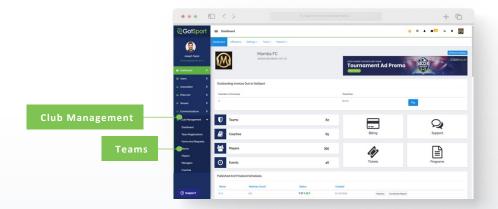

#### STEP 2

Here you will click on Registration.

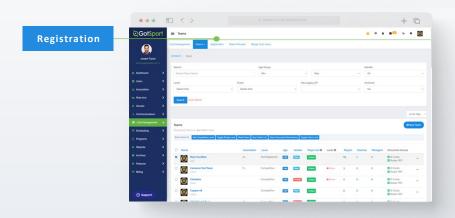

#### STEP 3

From this page, you will see a list of open events your organization and your parent organization are associated with. Once you have found your event, Click **"Register"**.

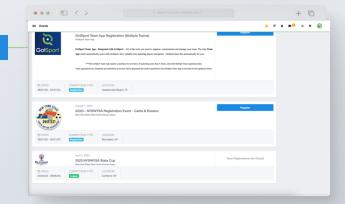

Register

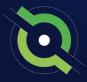

# Registering Teams to an Official Rostering Event

On this page, you can select multiple teams, by marking the box to the left of the teams or "Select All" (All teams will be selected when you "Select All"). If you see "Level Not Allowed" for a team you are trying to register, the payment plan you selected is enabled for a specific competitive level. You will need to update that team's competitive level to that of the payment plan.

If you do not see your team listed, click on the payment plan dropdown to switch pages. Usually, events create different payment plans according the certain age groups.

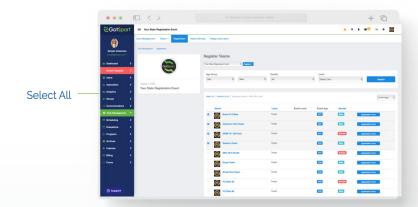

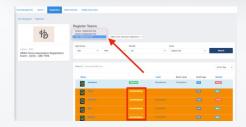

## STEP 4

Now that the teams are selected, we will click on the blue "Register" button where a drop down will appear. Here you will select "All Teams" or "Selected Teams."

Age Group

Once this is done you will be brought back to your **Team Registrations** list in your account.

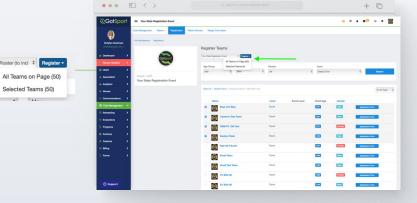

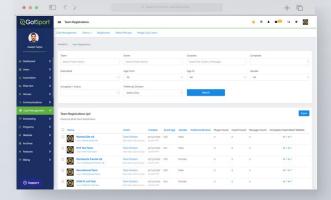

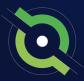

# Creating an Official Event Roster

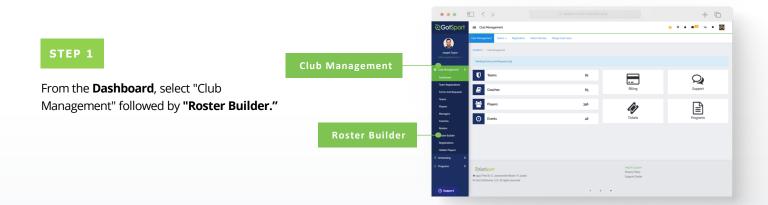

## STEP 2

Here you will Select the Event you are going to build your Roster for and hit Submit. (continued on next page)

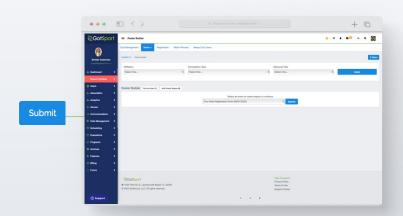

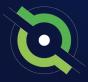

# Creating an Official Event Roster

#### STEP 3

Once on the "Roster Builder" page, you can use the hairpin to drag the player to the team that they will be rostered on, and then click Add Player. Or you can utilize the checkmarks next to the players name and click "Add to Team" for the particular team to bulk add player to the team roster.

**Note:** All the players on the team currently have green checkmarks that signify approved by the event.

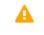

If you see Yellow Triangles next to your players on the roster, it is because they have not been approved by the event yet. (continued on next page)

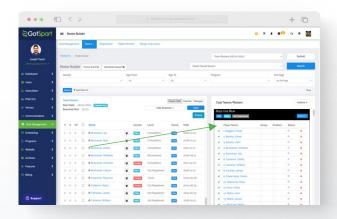

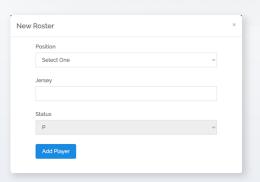

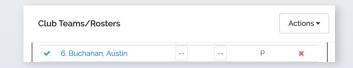

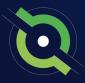

# Creating an Official Event Roster

## STEP 4

To add coaches and managers, you will select either the "Coaches" or "Managers" tab.

**\*Note:** Only <u>ONE</u> primary coach can be listed on a team roster

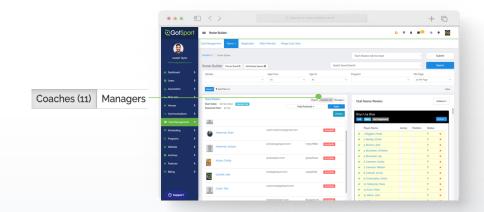

#### STEP 5

Here you will click and drag the Coach to the desired team on the right.

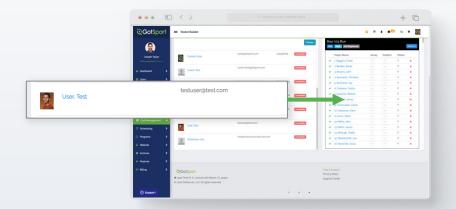

#### STEP 6

A pop up will appear asking for the **"Position."** Select the position and click **"Add Coach."** When adding a manager, the same pop up will appear and you will click "Add Manager."

The Coach/Manager will now appear on the **Team Account** and the red dollar sign will appear, meaning they have not yet been paid for.

**Note:** Any Coaches who have Yellow Triangles by their names are not yet approved by the event. They will change to Green Check Marks once the event has approved them.

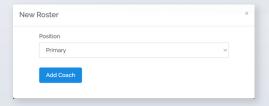

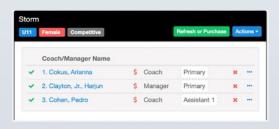

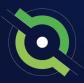

# Printing Official Roster Documentation

STEP 1

Click "Club Management" and select "Roster Builder."

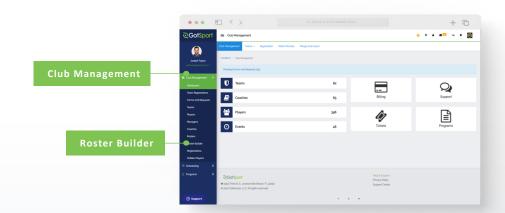

#### STEP 2

Select your Governing Organization official rostering event in the dropdown and click **"Submit."** 

(continued on next page)

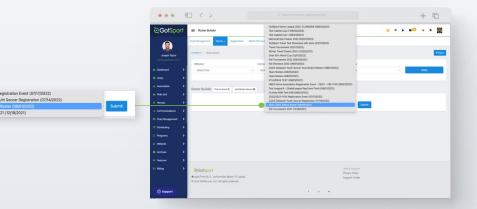

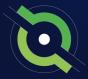

# Printing Official Roster Documentation

#### STEP 3

With your teams on the right, click the "Actions" tab on the team and select "Roster" to view and print your roster. You will select "ID" to view and print the Pass Cards for that team. You can also click "All Rosters" at the top to view all team rosters in one PDF.

\*Note: This step is to do each team documents one by one. If you want to download all team rosters in bulk. Select the white "Actions" tab and then choose the way you want to download all team rosters.

\*Note: If you do not see any printing options available, contact the organization running this event as this is an event setting they control.

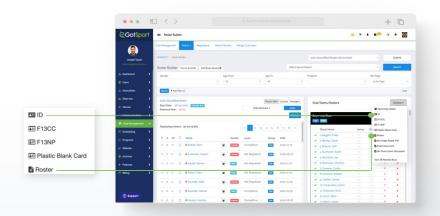

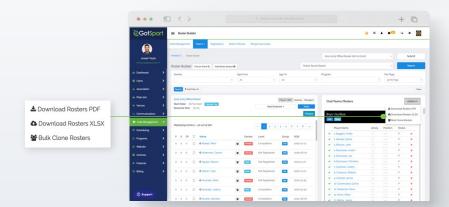

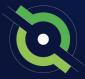

# Viewing Official Team Documents (Club View)

You can only print the player cards if your team roster has been approved by the event. You can check to see if your roster has been approved in "Roster Builder". Look for the "Green Checkmarks" next to the players' names.

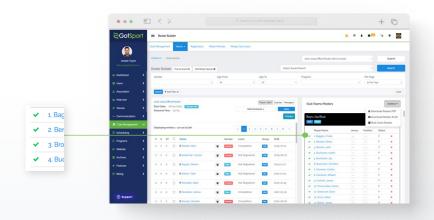

### STEP 1A

Click the "Club Management" tab and then "Teams".

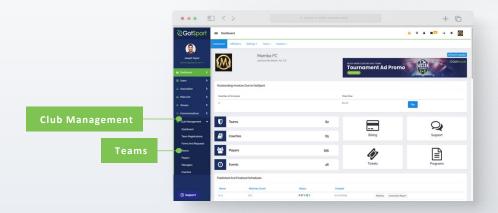

## STEP 1B

Click into your registered team. *(continued on next page)* 

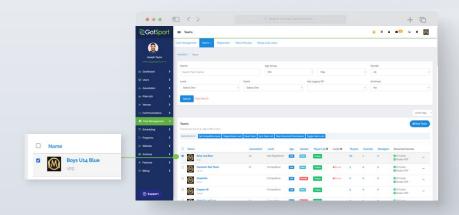

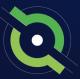

# Viewing Official Team Documents (Club View)

STEP 2

Click the "Rosters" tab, and "Search" for the roster based on the event.

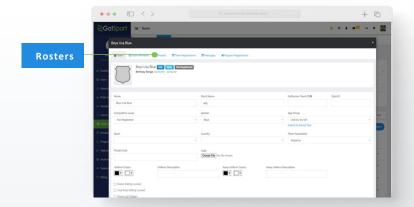

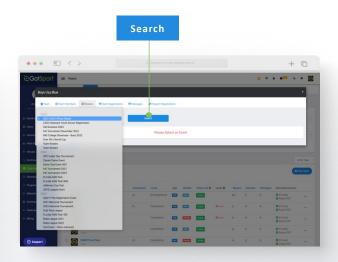

STEP 3

Click the "Documents and ID's" tab.

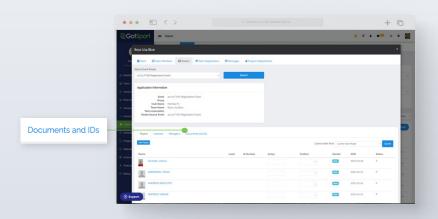

STEP 4

Click the **"Roster PDF"** and/or **"ID Cards"** button, and print.

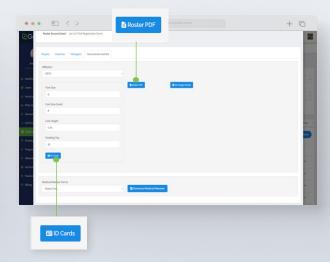

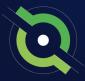

## **Viewing Official Team Documents**

(Team View)

You can only print the player cards if your team roster has been approved by the event. You can check to see if your roster has been approved in "Roster Builder". Look for the **"Green Checkmarks"** next to the players' names.

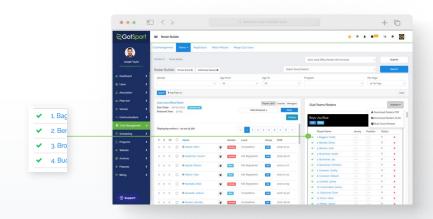

### STEP 1A

From your user profile, click the **Team Management** tab and click on the appropriate team.

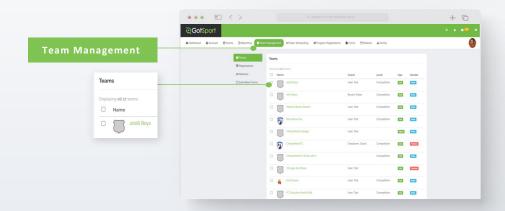

## STEP 1B

Click on **Rosters.** *(continued on next page)* 

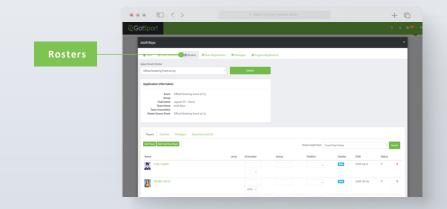

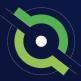

# Viewing Official Team Documents

(Team View)

### STEP 2

Click on your "Official Rostering Event" and click "Search".

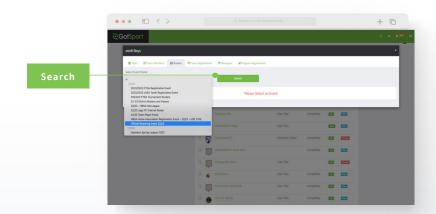

#### STEP 3

Click on the "Documents and IDs" tab.

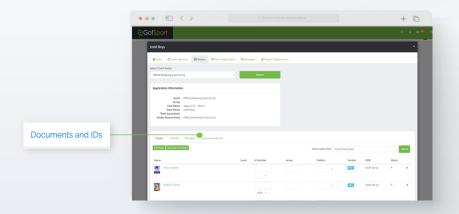

## STEP 4

Click the **"Roster PDF"** and/or **"ID Cards"** button, and print.

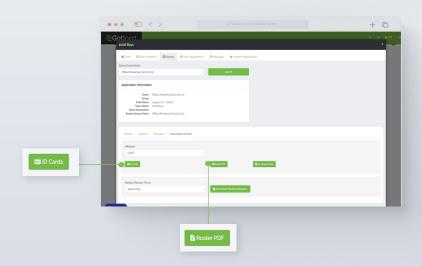

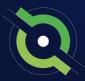

# Paying Invoice for Registered Players

### STEP 1

There are two ways of getting to an invoice:

1. From the **Dashboard** scroll to the bottom and click on the Acct# and name. (this is the fastest).

OR

2. Select Billing, and then choose Payor Accounts, and click on the Acct # and name. (continued on next page)

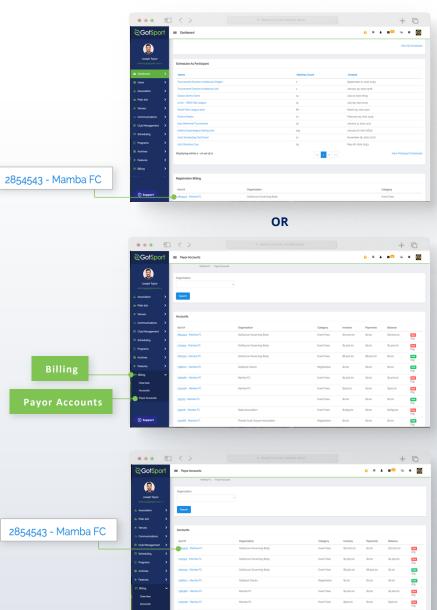

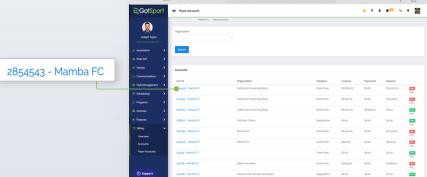

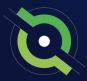

# Paying Invoice for Registered Players

### STEP 2

Once here, you will select **Change Payment Method** close to the top of the page.

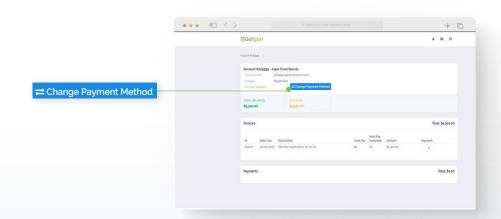

### STEP 3

Here you will be brought to a new page where you will enter your credit card information and select **Change Payment Method.** 

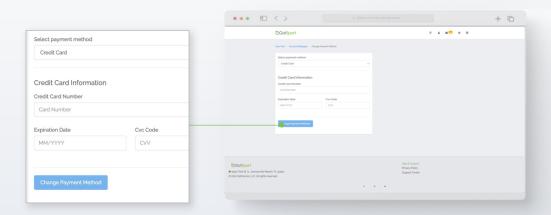

#### STEP 4

Once that is done you will be brought back to your billing page, and you will now see the card on file as well as **Pay Now** buttons.

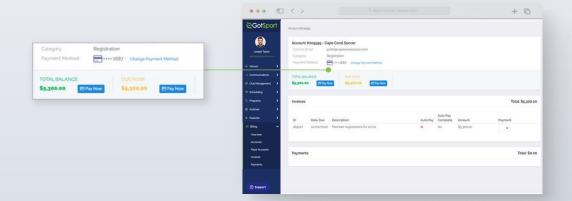

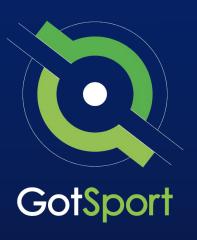

# **Submitting Support Ticket To State Association**

From Club, to State, to GotSport

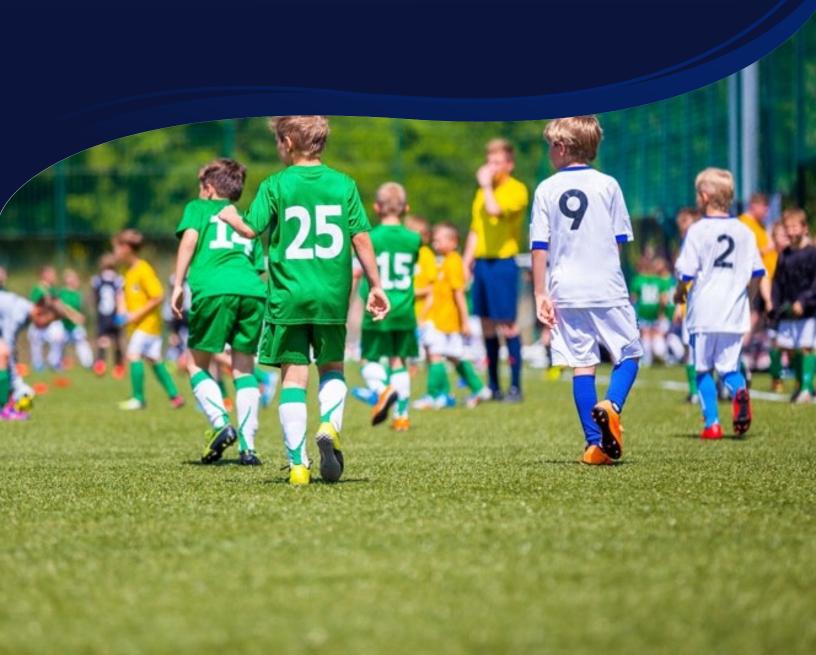

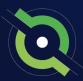

## **Submitting Support Ticket**

**1.** From the Dashboard, click Affiliations at the top of the page

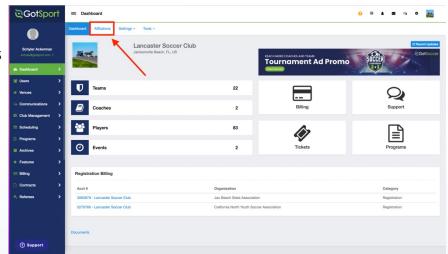

**2.** Click the blue Available Forms button located on the right-hand side next to your state' association

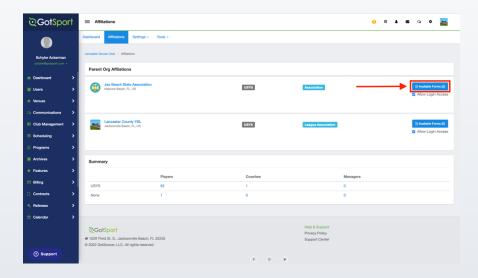

**3.** Choose the Select option next to the Club Support Tickets

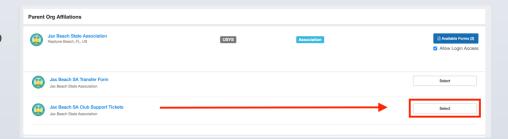

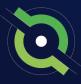

# **Submitting Support Ticket**

**4.** Select "Register" next to your GotSport account You will then fill out each page of the form.

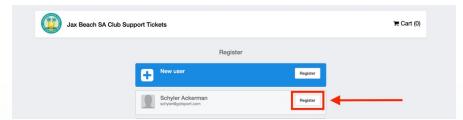

#### Click Save at the bottom of the first page.

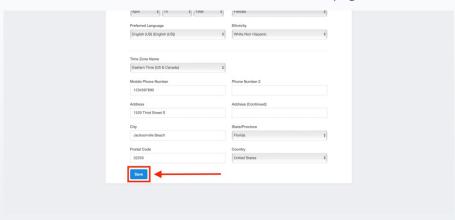

Then choose your club from the dropdown and click Continue

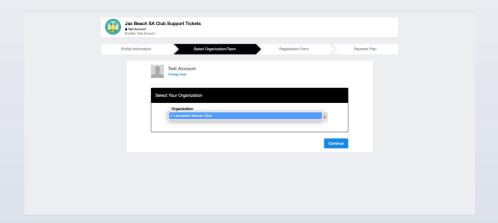

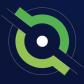

# **Submitting Support Ticket**

Answer all registration questions and click Continue at the bottom of the page when completed.

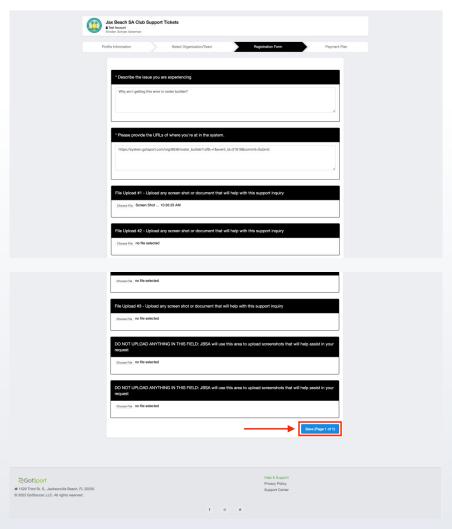

The last page will show your support ticket has successfully been submitted to your state

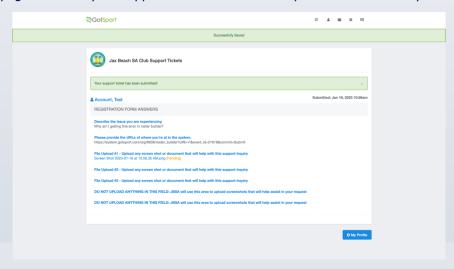

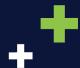

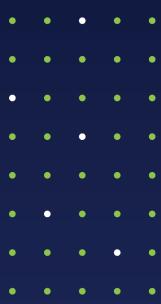

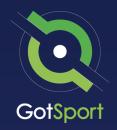

www.gotsport.com

1529 Third St. S. Jacksonville Beach, FL 32250

+1 (904) 746-4446

## For All Inquires:

Contact your State Administrator or Login to Your GotSport Account to Access Chat With A GotSport Representative